## **Connecting to eduroam – Apple Devices**

1. Open Safari and go to "**https://cat.eduroam.org**". Select "**click here to download your eduroam installer**"

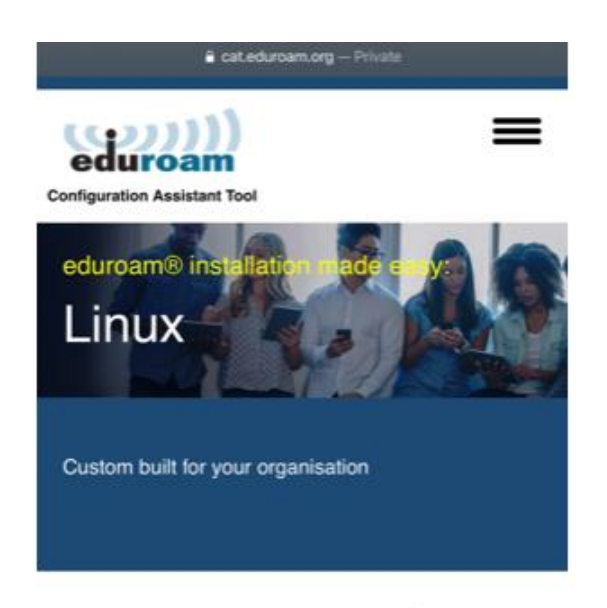

Welcome to eduroam CAT

## Connect your device to eduroam®

eduroam® provides access to thousands of Wi-Fi hotspots around the world, free of charge. Learn more

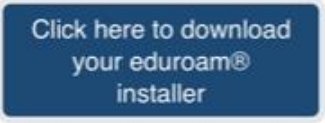

2. Select "**Charles Darwin University"**

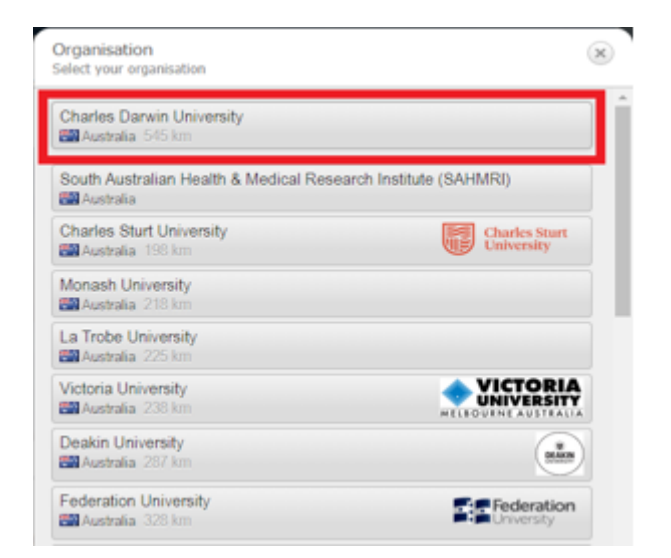

3. Select the appropriate group (cohort) you belong to:

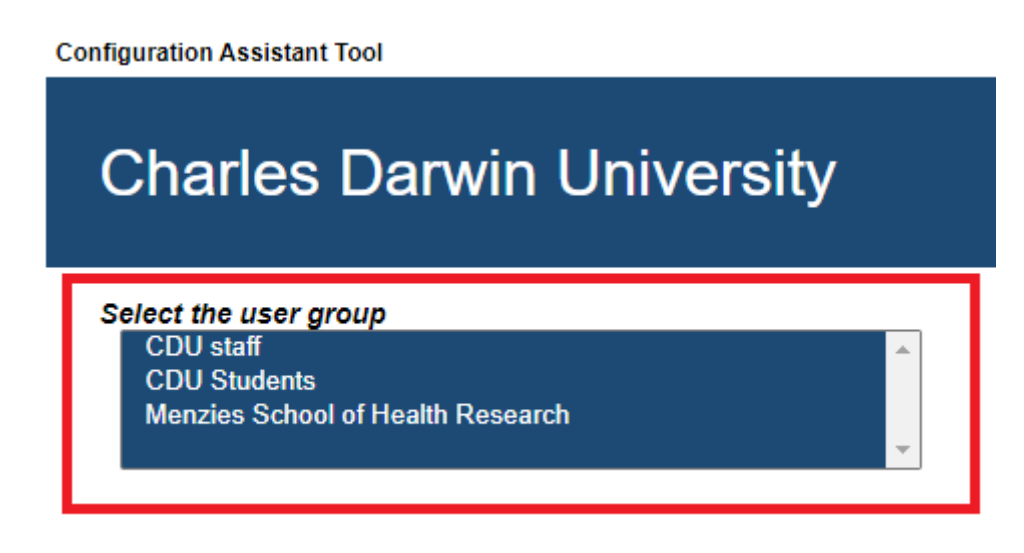

4. Select preferred downloader (It will attempt to auto-guess best option) – Apple iOS mobile devices.

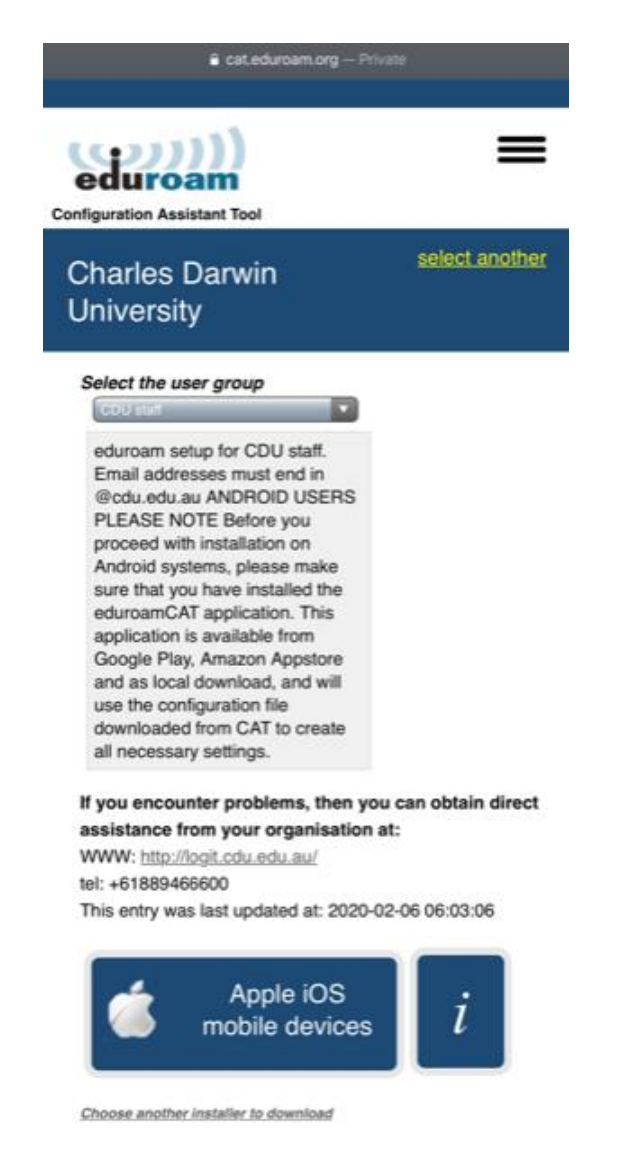

5. Allow the profile to be downloaded.

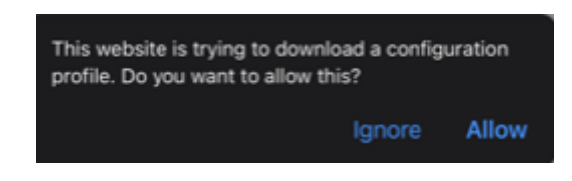

6. Once you allow the download, go to your **device settings** and tap on "**Profile Downloaded**" to install the profile.

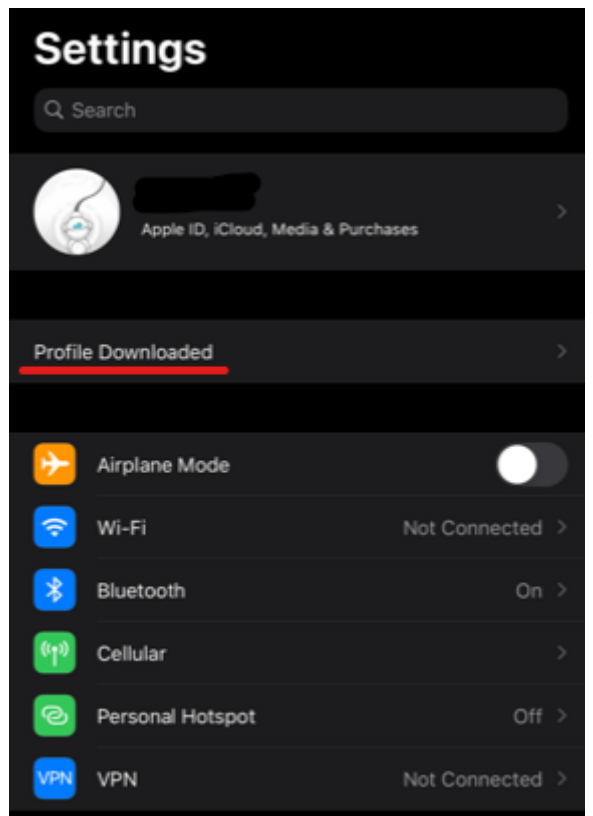

7. Tap on install and choose whether you consent to the installation of the profile.

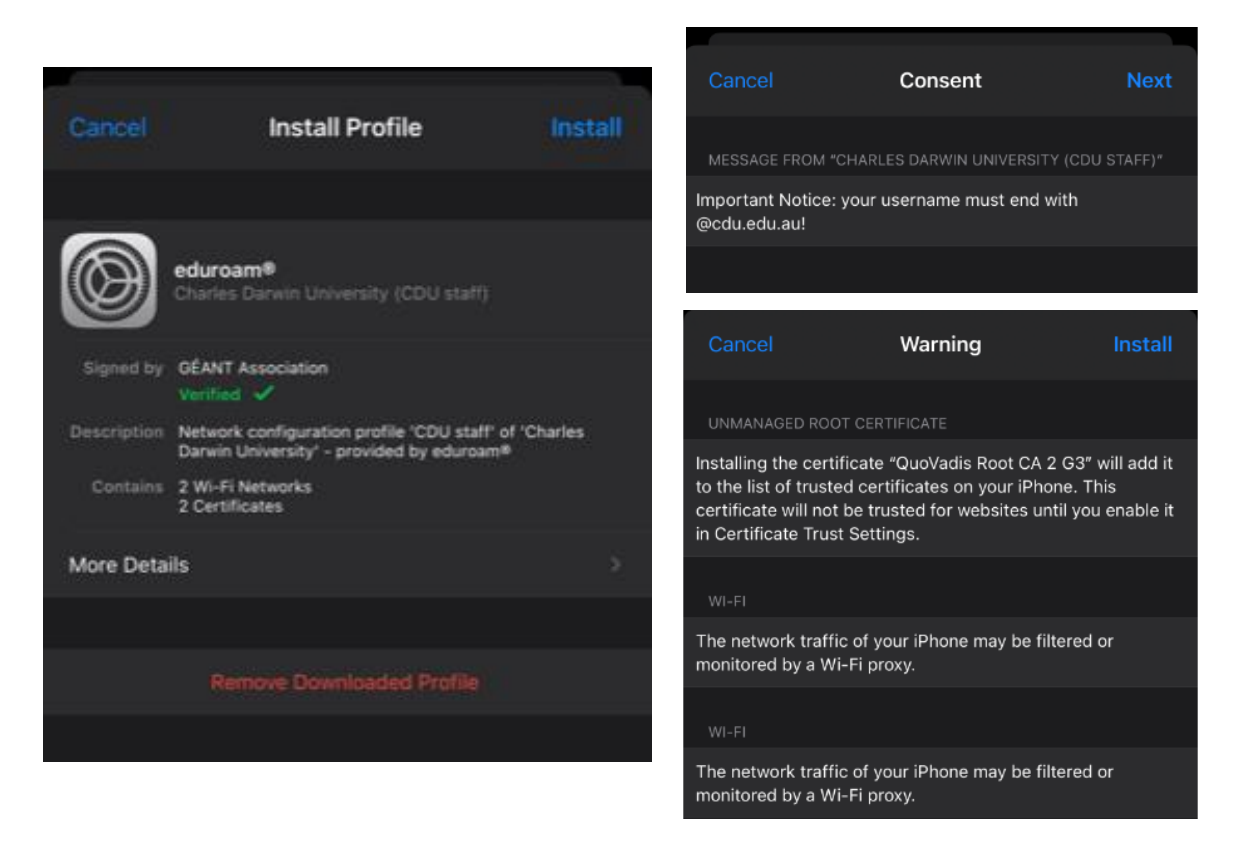

8. You will be prompted to enter your CDU username and password. **Staff**: firstname.lastname@cdu.edu.au and current password. **Students:** sXXXXXX@students.cdu.edu.au and current password. **Menzies:** firstname.lastname@menzies.edu.au and current password.

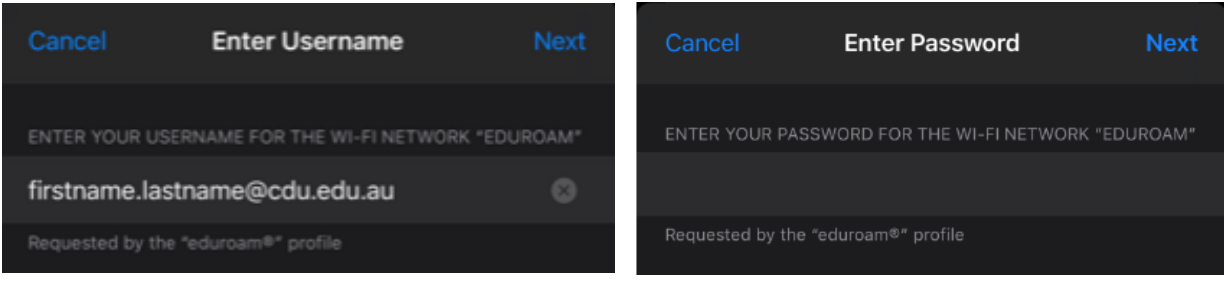

9. You will then be notified that your profile has been installed.

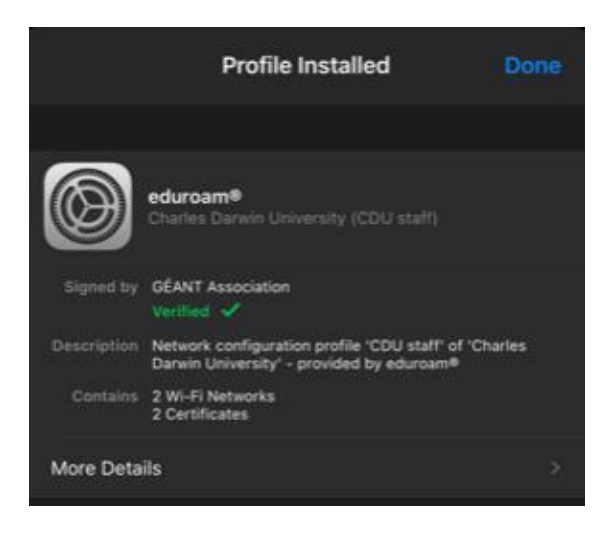

10. Go back to **Settings** > **Wi-Fi** > "**eduroam**" should be selected on your list.